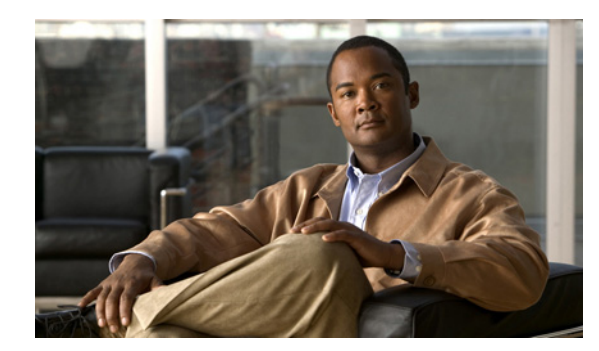

**CHAPTER 3**

# トラブルシューティング

前面パネルにある LED からは、スイッチのトラブルシューティングに役立つ情報が得られます。LED の状態を確認することで、Power-on Self-Test (POST: 電源投入時自己診断テスト)のエラー、ポート の接続問題、およびスイッチ全体のパフォーマンスを把握できます。スイッチの LED の詳細について は、「LED」(P.1-14)を参照してください。

ブラウザのインターフェイス、コマンドライン インターフェイス(CLI)、または Simple Network Management Protocol (SNMP; 簡易ネットワーク管理プロトコル)ワークステーションから統計情報 を得ることもできます。詳細については、ソフトウェア コンフィギュレーション ガイド、Cisco.com 上のスイッチ コマンド リファレンス、または SNMP アプリケーションに付属のマニュアルを参照して ください。

この章では、トラブルシューティングに関する問題として、次の内容について説明します。

- **•** [「問題の診断」\(](#page-0-0)P.3-1)
- **•** 「スイッチの IP [アドレスおよび設定情報の消去」\(](#page-5-0)P.3-6)
- **•** [「故障したスタック](#page-5-1) メンバの交換」(P.3-6)
- **•** [「スイッチのシリアル番号の確認」\(](#page-6-0)P.3-7)

# <span id="page-0-0"></span>問題の診断

前面パネルにある LED からは、スイッチのトラブルシューティングに役立つ情報が得られます。LED の状態を確認することで、Power-on Self-Test (POST: 電源投入時自己診断テスト)のエラー、ポート の接続問題、およびスイッチ全体のパフォーマンスを把握できます。CLI または SNMP ワークステー ションから統計情報を入手することもできます。詳細については、ソフトウェア コンフィギュレー ション ガイド、Cisco.com 上のスイッチ コマンド リファレンス、または SNMP アプリケーションに付 属のマニュアルを参照してください。

ここでは、次のようなトラブルシューティングについて説明します。

- **•** 「スイッチの POST [結果の確認」\(](#page-1-0)P.3-2)
- **•** 「スイッチ LED [のモニタ」\(](#page-1-1)P.3-2)
- **•** [「スイッチの接続状態の確認」\(](#page-1-2)P.3-2)
- **•** 「スイッチ [パフォーマンスのモニタ」\(](#page-4-0)P.3-5)

### <span id="page-1-0"></span>スイッチの **POST** 結果の確認

スイッチの電源を入れると、POST が開始され、スイッチの正常動作を確認するためのテストが実行さ れます。スイッチで POST が終了するまで数分かかります。

スイッチが POST を開始すると、システム LED がグリーンにゆっくりと点滅します。POST が終了す ると、システム LED はオレンジに点滅します。POST に失敗すると、システム LED はオレンジのまま です。POST が正常に終了すると、システム LED はグリーンに速く点滅します。

(注) POST エラーは通常、修復不能です。スイッチが POST に失敗した場合は、シスコのテクニカルサポー ト担当者にお問い合わせください。

### <span id="page-1-1"></span>スイッチ **LED** のモニタ

この処理にはスイッチへの物理アクセスが必要です。ポート LED を観察すれば、スイッチのトラブル シューティングに関する情報が得られます。LED のカラーと意味については、「LED」(P.1-14)を参 照してください。

### <span id="page-1-2"></span>スイッチの接続状態の確認

スイッチ接続の問題を解決する場合、この項を参照してください。

#### 不良または破損したケーブル

ケーブルにわずかでも傷や破損がないか必ず確認してください。ケーブルは物理層で接続されますが、 配線やコネクタのわずかな傷が原因でパケットが破損する可能性があります。ポートで数多くのパケッ ト エラーが発生したり、リンクの切断と接続が繰り返されたりする場合は、この問題が考えられます。 このような場合は、次の対策を講じてください。

- **•** 必要に応じて、銅線または光ファイバ ケーブルを、正常なことがわかっているケーブルに交換し ます。
- **•** ケーブル コネクタで破損または欠落したピンがないか確認します。
- **•** 送信元と宛先の間のパッチ パネルの接続やメディア コンバータに問題がないことを確認します。 可能な場合は、パッチパネルをバイパスするか、故障したメディア コンバータ (銅線/光ファイバ コンバータなど)を取り除きます。
- **•** ケーブルを別のポートやインターフェイスで使用してみて、問題が解決されるかどうかを確認しま す。

### イーサネットおよびファイバ ケーブル

正しいケーブル タイプが接続に使用されていることを確認してください。

● イーサネットには、10 Mbps の Unshielded Twisted Pair (UTP; 非シールド ツイストペア)接続に 対応したカテゴリ 3 の銅線ケーブルを使用します。10/100 または 10/100/1000 Mbps 接続には、 カテゴリ 5、カテゴリ 5e、またはカテゴリ 6 の UTP を使用します。

- **•** 光ファイバ接続の場合、使用する距離とポート タイプに適した正しいケーブルであることを確認 します。接続先装置のポートが一致し、同じ符号化方式、光周波数、およびファイバ タイプを使 用していることを確認します。ケーブル接続の詳細については、付録 B「ケーブルおよびアダプタ の仕様」を参照してください。
- **•** 銅線接続の場合は、ストレート ケーブルが必要な場所にクロス ケーブルが使用されていたり、そ の逆のパターンがないかどうかを確認します。スイッチの Auto-MDIX を有効にするか、ケーブル を交換します。

### リンク ステータス

両側のリンクが確立されていることを確認します。配線の 1 本が切れていたり、ポートの 1 つがシャッ トダウンしていたりすると、片側ではリンクが確立されていても反対側では確立されていない可能性が あります。

リンク LED の表示は、ケーブルに問題がないことを保証するものではありません。ケーブルに物理的 な圧力がかかり、最低限のレベルで機能している場合もあります。ポートのリンク LED が点灯しない 場合は、次のことを行ってください。

- **•** 正常なことがわかっている装置とスイッチをケーブルで接続します。
- **•** ケーブルの両端が正しいポートに接続されていることを確認します。
- **•** 両方の装置の電源が入っていることを確認します。
- **•** 正しいケーブル タイプが使用されていることを確認します。詳細については、付録 B「ケーブル およびアダプタの仕様」を参照してください。
- **•** 接触不良がないか確認します。完全に接続されているように見えても、そうでないことがありま す。ケーブルをいったん外して、接続し直します。

### **PoE** 接続

受電デバイスを PoE ポートに接続しても受電しない場合、次の操作を実行します。

- **•** MODE ボタンを使用して、すべてのポートの PoE のステータスを確認します。LED とその意味に ついては、表 1-5(P.1-18)を参照してください。
- **• show interfaces** 特権 EXEC コマンドを使用してポートのステータスをモニタし、ポート エラーの errdisable、disabled、または shutdown のステータスを確認します。必要に応じて、ポートを再度 イネーブルにします。
- **•** スイッチに取り付けられている電源モジュールの電力が、接続先装置の電力要件を満たしているこ とを確認します。詳細については、「電源コネクタ」(P.1-26) を参照してください。
- **•** ケーブルの種類を確認します。IEEE 802.3af がフル サポートされていない Cisco IP Phone やアク セス ポイントなどの多くのレガシー装置では、クロス ケーブルでスイッチに接続されている場合 に PoE がサポートされない場合があります。このような場合は、クロス ケーブルをストレート ケーブルに交換してください。

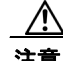

注意 PoE の障害は、適合しないケーブルや受電デバイスが PoE ポートに接続された場合に起こります。 シスコ独自規格の IP Phone およびワイヤレス アクセス ポイント、または IEEE 802.3af に準拠した 装置を PoE ポートに接続する場合は、必ず規格に適合したケーブル配線を使用してください。 (PoE 障害の原因となっているケーブルや装置はネットワークから取り外す必要があります)。

### トランシーバ モジュール ポートの問題

スイッチには、シスコ製 SFP モジュールだけを使用してください。各シスコ製モジュールには、セ キュリティ情報が符号化されたシリアル EEPROM が組み込まれています。この符号化によって、シス コはそのモジュールがスイッチの要件を満たしているかどうかを識別し、検証できます。次のことを確 認してください。

- **•** 不良または不正な SFP モジュール。疑わしい SFP モジュールは、故障していないことがわかって いるものに交換します。モジュールがこのプラットフォームでサポートされていることを確認しま す。サポートされる SFP モジュールの一覧については、「SFP モジュール スロット」 (P.1-13) を 参照してください。
- **•** 不良または不正な XENPAK モジュール。疑わしい SFP モジュールは、故障していないことがわ かっているものに交換します。プラットフォームがそのモジュールをサポートすることを確認しま す。サポートされる XENPAK モジュールの一覧については、表 B-2(P.B-4)を参照してくださ い。
- **• show interfaces** 特権 EXEC コマンドを使用して、ポートまたはモジュールが errdisable、 disabled、または shutdown のステータスになっていないかを確認します。必要に応じて、ポート を再度イネーブルにします。
- **•** すべての光ファイバ ケーブルがきちんと整理され、しっかり接続されていることを確認します。

### ポートおよびインターフェイスの設定

ポートの接続障害で見過ごされやすい原因の 1 つに、ポートが無効になっていることが挙げられます。 ポートまたはインターフェイスが無効になっていないか、または何らかの原因で電源がオフになってい ないか確認してください。リンクの片側でポートまたはインターフェイスが手動でシャットダウンされ た場合は、そのポートを再度イネーブルにしないかぎり、リンクは確立されません。**show interfaces** 特権 EXEC コマンドを使用して、接続の両側でポートまたはインターフェイスが errdisable、 disabled、または shutdown のステータスになっていないかを確認します。必要な場合は、ポートまた はインターフェイスを再度有効にします。

### エンド デバイスの **ping**

ping を使用して段階的にエンド デバイスの接続状態を確認します。最初は直接接続されているスイッ チから始め、接続できない原因となっている箇所を突き止めるまで、ポートごと、インターフェイスご と、トランクごとに段階的にさかのぼって調べます。各スイッチの連想メモリ (CAM) テーブル内に、 エンド デバイスの MAC アドレスが存在していることを確認します。

### スパニング ツリーのループ

Spanning Tree Protocol (STP: スパニング ツリー プロトコル) ループが発生すると重大なパフォーマ ンス上の問題が引き起こされ、その状況がポートやインターフェイスの問題のように見えることがあり ます。ループが発生すると、スイッチの帯域幅が同じフレームで繰り返して消費されることにより、正 規のトラフィックに使用される余地がほとんどなくなります。

ループは、単方向リンクによって引き起こされることがあります。これは、スイッチが送信したトラ フィックをネイバーが受信しているものの、スイッチはネイバーから送信されたトラフィックを受信し ていないときに発生します。破損した光ファイバ ケーブル、その他のケーブル配線、またはポートの 問題によって、この単方向通信が引き起こされる可能性があります。

スイッチの UniDirectional Link Detection (UDLD: 単方向リンク検出)プロトコルをイネーブルにす ると、検出が困難な単方向リンク問題を識別しやすくなります。UDLD では、動作の通常モード(デ フォルト)とアグレッシブ モードがサポートされます。通常モードの UDLD は、光ファイバ接続にお

けるインターフェイスの誤った接続による単方向リンクを検出できます。アグレシッブ モードの UDLD は、光ファイバ リンク上のインターフェイスの誤った接続による単方向リンクに加え、光ファ イバ リンクおよびツイストペア リンク上の片方向トラフィックによる単方向リンクも検出できます。 スイッチで UDLD をイネーブルにする方法については、ソフトウェア コンフィギュレーション ガイド の「Understanding UDLD」を参照してください。

### <span id="page-4-0"></span>スイッチ パフォーマンスのモニタ

スイッチのパフォーマンスに関する問題を解決する場合は、次の内容を確認してください。

### 速度、デュプレックス、および自動ネゴシエーション

ポートの統計情報に、大量のアライメント エラー、Frame Check Sequence(FCS; フレーム チェック シーケンス)、またはレイト コリジョン エラーが示されている場合は、速度またはデュプレックスの不 一致によって問題が起きている可能性があります。

2台のスイッチ間、スイッチとルータ間、またはスイッチとワークステーション/サーバ間でデュプ レックス設定が一致しない場合は、速度とデュプレックスに共通の問題が発生します。これは、速度お よびデュプレックスを手動で設定した場合、または 2 台の装置間の自動ネゴシエーションに問題がある 場合に発生する可能性があります。

このような状況では、次のような不一致が生じることがあります。

- **•** 手動で設定した速度またはデュプレックスのパラメータが、接続ポート上で手動で設定された速度 またはデュプレックスのパラメータと異なっている場合。
- **•** ポートを自動ネゴシエーションに設定したが、接続先ポートは自動ネゴシエーションを使用しない 全二重に設定されている場合。

スイッチのパフォーマンスを最大限に引き出し、リンクを確保するには、次のいずれかの注意事項に 従ってデュプレックスおよび速度の設定を行ってください。

- **•** 速度とデュプレックスの両方について、両方のポートで自動ネゴシエーションを実行させます。
- **•** 接続の両側でポートの速度とデュプレックスのパラメータを手動で設定します。
- **•** 接続先装置が自動ネゴシエーションを実行しない場合は、2 つのポートのデュプレックス設定を一 致させます。速度パラメータは、接続先のポートが自動ネゴシエーションを実行しない場合でも自 動調整が可能です。

### 自動ネゴシエーションと **NIC** カード

スイッチとサードパーティ製ネットワーク インターフェイス カード(NIC)間で問題が発生する場合 があります。スイッチのポートおよびインターフェイスは、デフォルトで自動ネゴシエーションに設定 されています。ノート型パソコンなどの装置も、一般的には自動ネゴシエーションに設定されています が、それでも自動ネゴシエーションの問題が発生することがあります。

自動ネゴシエーションの問題を解決するには、接続の両側の設定を手動で行うようにします。それでも 問題が解決されない場合は、NIC カード上のファームウェアまたはソフトウェアが問題を引き起こし ている可能性があります。その場合、NIC カードの製造元からドライバの最新バージョンを入手し、 アップグレードしてください。

### ケーブル接続の距離

ポート統計情報に、過剰な FCS、レイト コリジョン、またはアライメント エラーが示されている場合 は、スイッチから接続先の装置までのケーブル長が推奨ガイドラインに従っていることを確認してくだ さい。ケーブル接続の注意事項については、「ケーブルおよびアダプタの仕様」(P.B-6)を参照してく ださい。

# <span id="page-5-0"></span>スイッチの **IP** アドレスおよび設定情報の消去

不適切な IP アドレスで新しいスイッチを設定した場合、または Express Setup モードを開始しようと したときにすべてのスイッチの LED が点滅し始めた場合、スイッチに設定した IP アドレスをクリアで きます。

 $\sqrt{N}$ 

注意 次の手順を実行すると、スイッチに保存されている IP アドレスとすべての設定情報がクリアされま す。スイッチの設定を最初からやり直したくない場合は、この手順を使用しないでください。

次の手順に従って、スイッチを工場出荷時のデフォルト設定に戻します。

**1.** MODE ボタン (図 1-16 (P.1-15)、図 1-16 (P.1-15)、および図 1-17 (P.1-15) を参照) を押した ままにします。

約 2 秒後にスイッチの LED が点滅し始めます。スイッチが未設定の場合は、MODE ボタンの上の LED がすべてグリーンに点灯します。この手順を省略して、Express Setup を実行してスイッチを 設定することができます。

**2.** そのまま MODE ボタンを押し続けます。約 8 秒後に LED の点滅が停止して、スイッチが再起動 します。

これで、このスイッチは未設定のスイッチと同様に動作します。スイッチに付属のスタートアップ ガ イドに説明されている Express Setup の使用方法に従ってスイッチを設定できます。

また、付録 D「CLI ベースのセットアップ プログラムによるスイッチの設定」に説明されている CLI セットアップ手順に従ってスイッチを設定することもできます。

## <span id="page-5-1"></span>故障したスタック メンバの交換

故障したスタック メンバを交換する必要がある場合、ホット スワップするか、次の手順でスイッチを 交換できます。

- ステップ **1** 故障したスイッチと同じモデル番号の交換用スイッチを入手します。
- ステップ **2** 故障したスイッチの電源をオフにします。
- ステップ **3** 交換スイッチの電源がオフであることを確認し、交換スイッチをスタックに接続します。

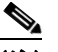

(注) スタック内でいずれかのメンバのメンバ番号を手動で設定した場合は、故障したスイッチと同 じメンバ番号を交換用スイッチに手動で割り当てる必要があります。メンバ番号を手動で割り 当てるには、スイッチ ソフトウェアのコンフィギュレーション ガイドを参照してください。

- ステップ **4** 交換スイッチは、(故障したスイッチと)同じイーサネットおよびギガビット イーサネット接続にしま す。
- ステップ **5** 交換したスイッチに電源を投入します。

⇖

(注) 新しい Cisco IOS リリースがある交換スイッチを、実行中のスタックに追加する場合、交換スイッチ は、スタックが実行しているリリースに自動的にダウングレードされます。既存のスイッチではなく交 換スイッチがリブートします。リブート後、交換スイッチは、故障したスイッチのすべてのインター フェイスについて同じ構成になります。

# <span id="page-6-0"></span>スイッチのシリアル番号の確認

シスコのテクニカル サポートに連絡する場合は、スイッチのシリアル番号が必要です。スイッチのシ リアル番号の位置については、次の図を参照してください。また、**show version** コマンドを使用して シリアル番号を確認することもできます。

- **•** 図 [3-1](#page-6-1)、「Catalyst 3750-24FS および 3750V2-24FS [スイッチのシリアル番号の位置」](#page-6-1)
- **•** 図 [3-2](#page-7-0)、「Catalyst 3750G-12S および 3750-12S-SD [スイッチのシリアル番号の位置」](#page-7-0)
- **•** 図 [3-3](#page-7-1)、「Catalyst 3750G-16TD [スイッチのシリアル番号の位置」](#page-7-1)
- **•** 図 [3-4](#page-7-2)、「Catalyst 3750-24PS [スイッチのシリアル番号の位置」](#page-7-2)
- **•** 図 [3-5](#page-7-3)、「Catalyst 3750G-24PS および 3750G-24TS-1U [スイッチのシリアル番号の位置」](#page-7-3)
- **•** 図 [3-6](#page-8-0)、「Catalyst 3750G-24TS [スイッチのシリアル番号の位置」](#page-8-0)
- **•** 図 [3-7](#page-8-1)、「Catalyst 3750-24TS および 3750V2-24TS [スイッチのシリアル番号の位置」](#page-8-1)
- **•** 図 [3-8](#page-8-2)、「Catalyst 3750-24PS および 3750V2-24PS [スイッチのシリアル番号の位置」](#page-8-2)
- **•** 図 [3-9](#page-9-0)、「Catalyst 3750G-24WS [スイッチのシリアル番号の位置」](#page-9-0)
- **•** 図 [3-10](#page-9-1)、「Catalyst 3750-48PS および 3750V2-48PS [スイッチのシリアル番号の位置」](#page-9-1)
- **•** 図 [3-11](#page-9-2)、「Catalyst 3750G-48PS および 3750G-48TS [スイッチのシリアル番号の位置」](#page-9-2)
- **•** 図 [3-12](#page-10-0)、「Catalyst 3750-48TS および 3750V2-48TS [スイッチのシリアル番号の位置」](#page-10-0)

#### <span id="page-6-1"></span>図 **3-1 Catalyst 3750-24FS** および **3750V2-24FS** スイッチのシリアル番号の位置

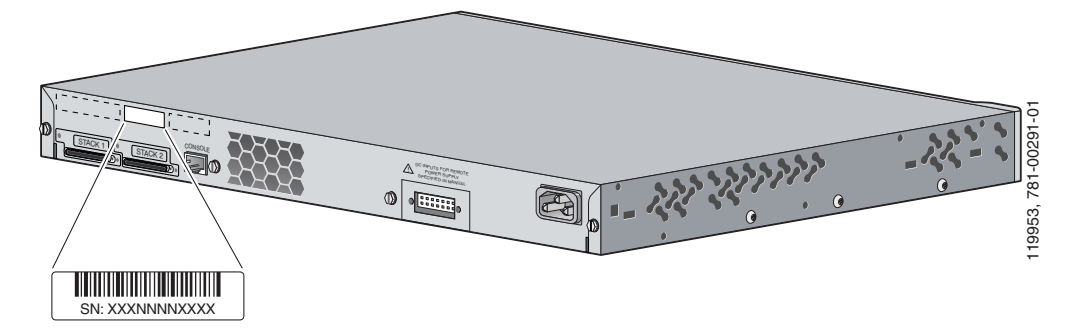

<span id="page-7-0"></span>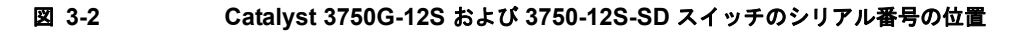

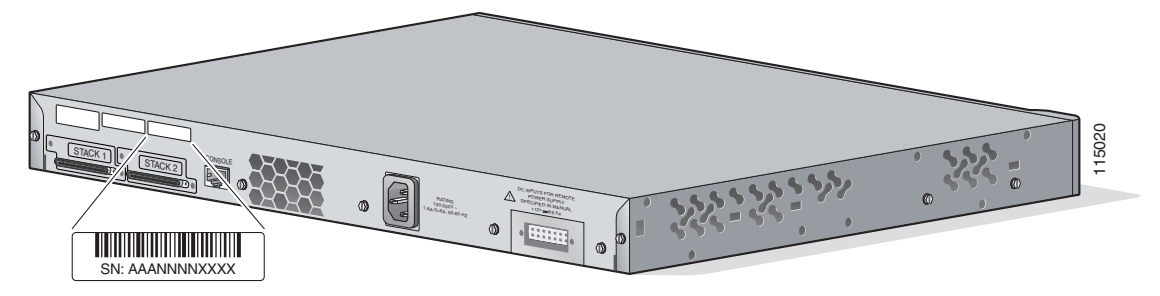

#### <span id="page-7-1"></span>図 **3-3 Catalyst 3750G-16TD** スイッチのシリアル番号の位置

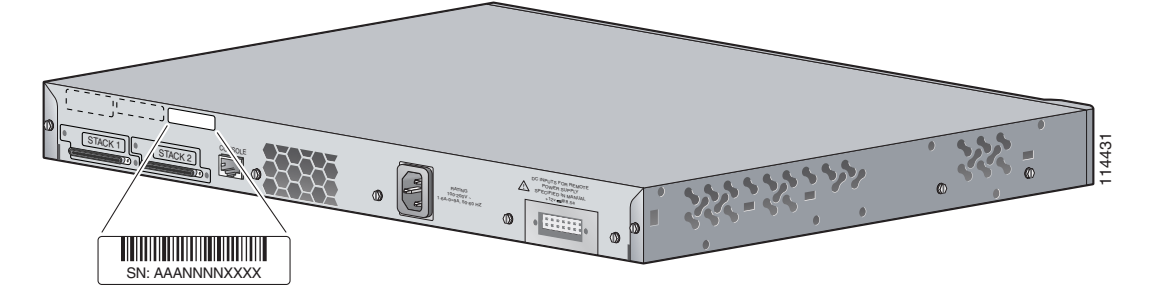

<span id="page-7-2"></span>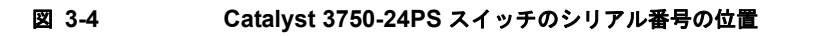

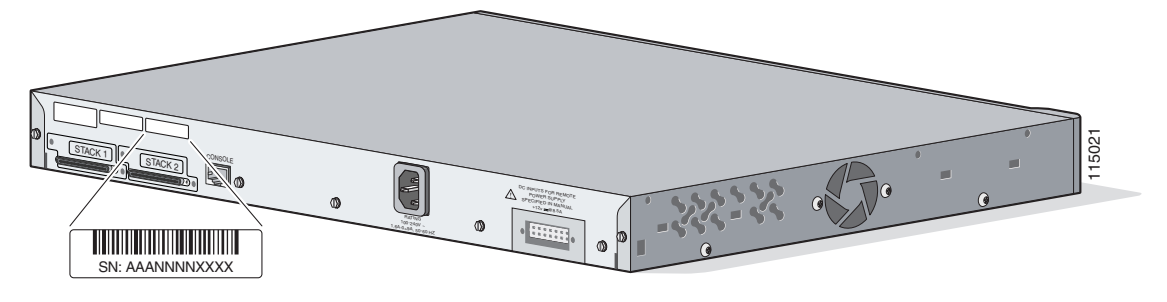

<span id="page-7-3"></span>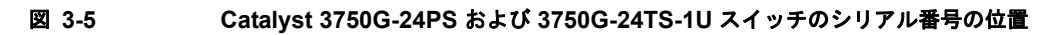

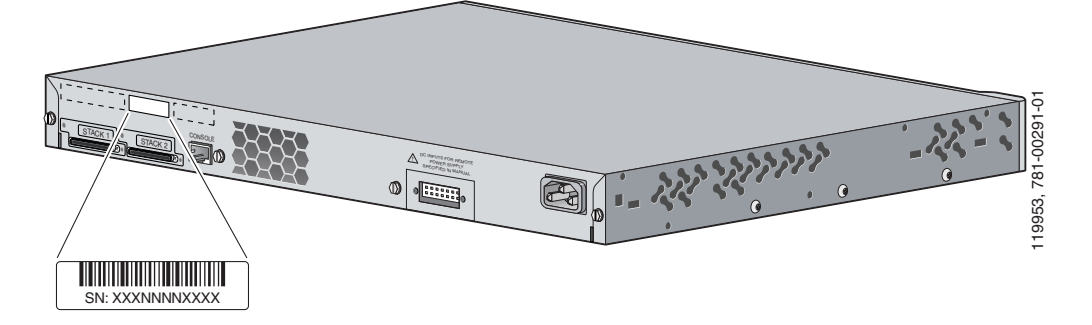

 $\blacksquare$ 

#### <span id="page-8-0"></span>図 **3-6 Catalyst 3750G-24TS** スイッチのシリアル番号の位置

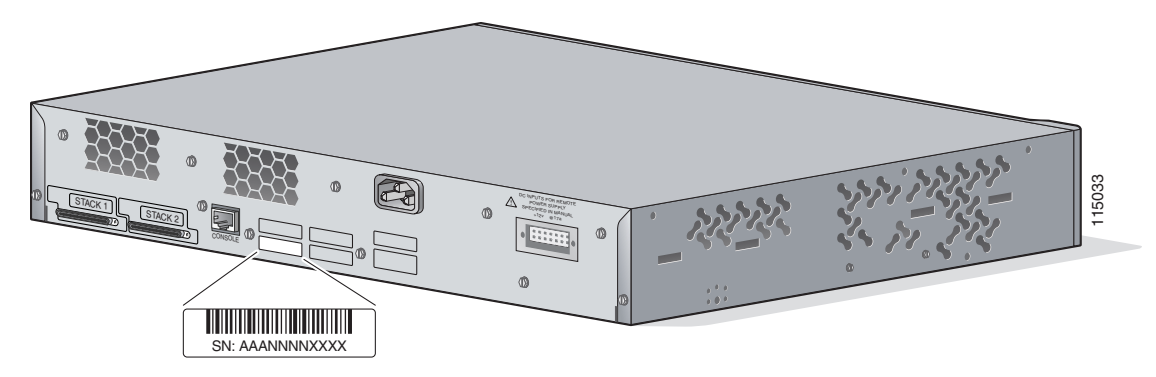

<span id="page-8-1"></span>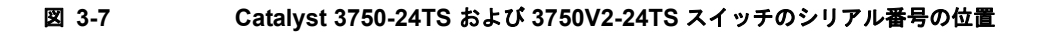

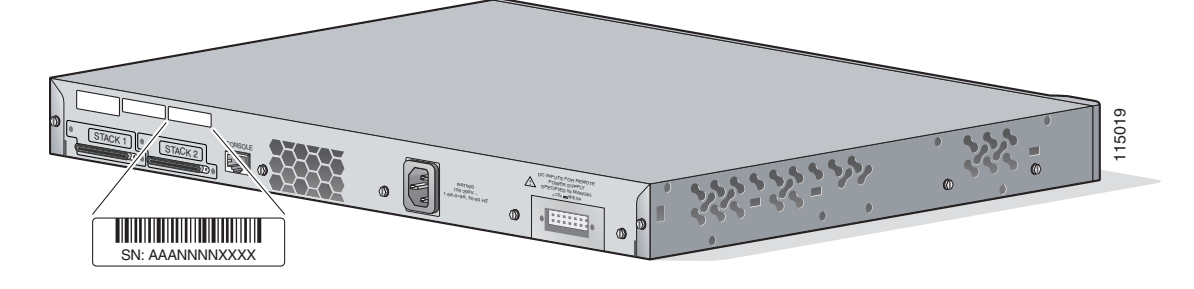

<span id="page-8-2"></span>図 **3-8 Catalyst 3750-24PS** および **3750V2-24PS** スイッチのシリアル番号の位置

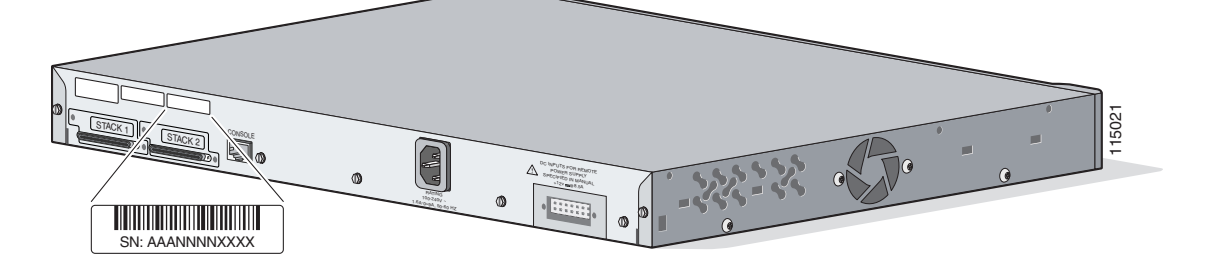

<span id="page-9-0"></span>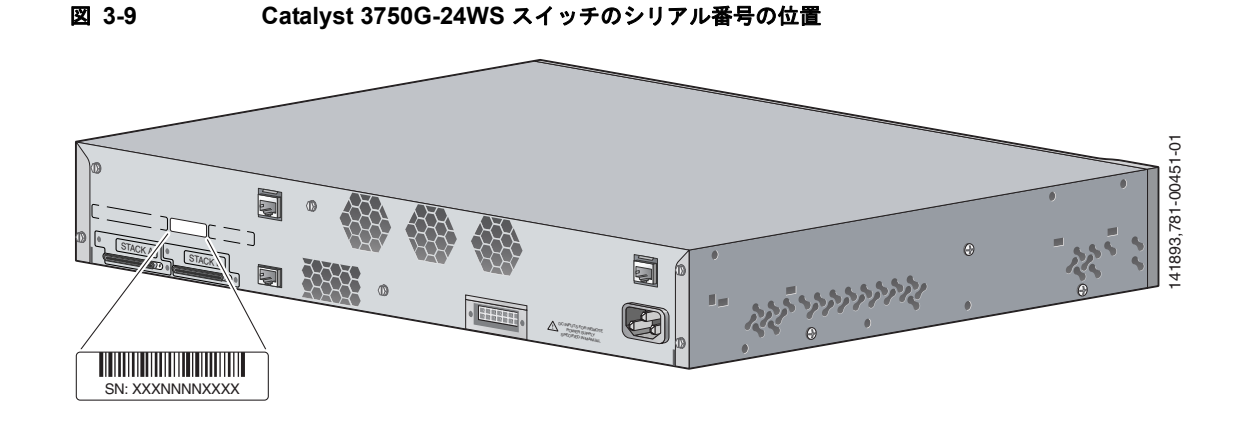

<span id="page-9-1"></span>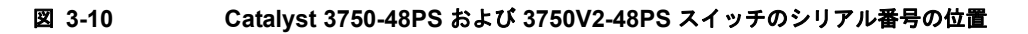

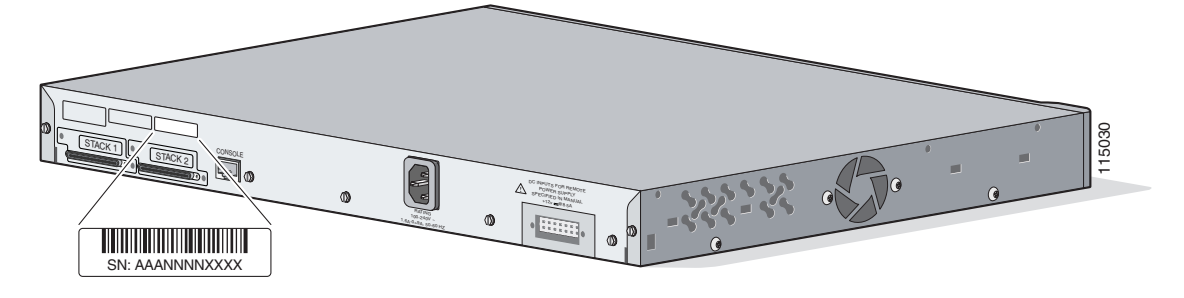

<span id="page-9-2"></span>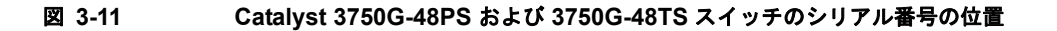

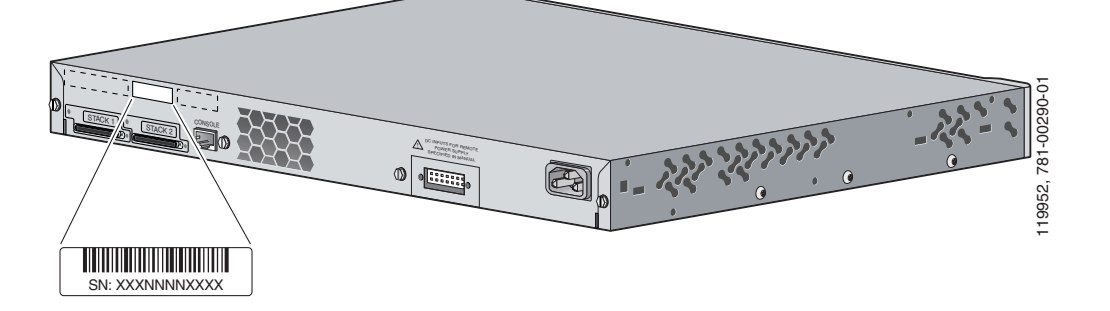

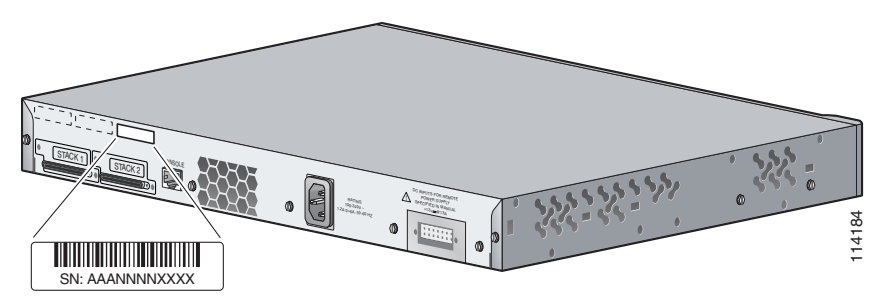

### <span id="page-10-0"></span>図 **3-12 Catalyst 3750-48TS** および **3750V2-48TS** スイッチのシリアル番号の位置